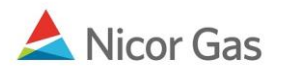

# **Nomination to Single Account End User**

#### **Purpose:**

The purpose of this document is to provide detailed instructions for a Nicor Gas Nomination System user to perform all of the steps of a Nomination to a Single Account End User.

**Note:** If a field is required to be completed, the field name is **bold.** 

#### **Instructions:**

#### **Creating an Affidavit**

Prior to nominating to a single account end user, an agency agreement must be created using an Affidavit. To create an Affidavit,

- 1. Select Contract in the Main Menu.
- 2. Select Affidavit in the Sub-menu.
- 3. Click the **Create** button.

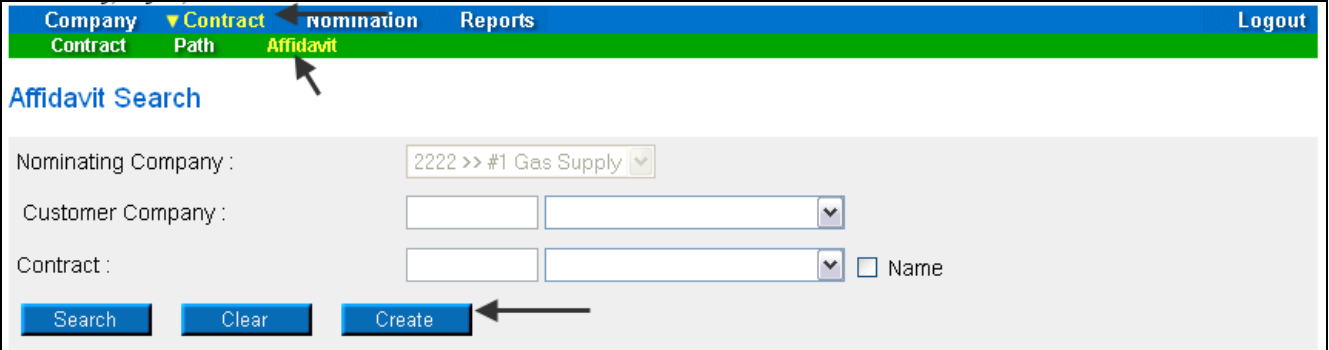

4. The Create Affidavit page will display.

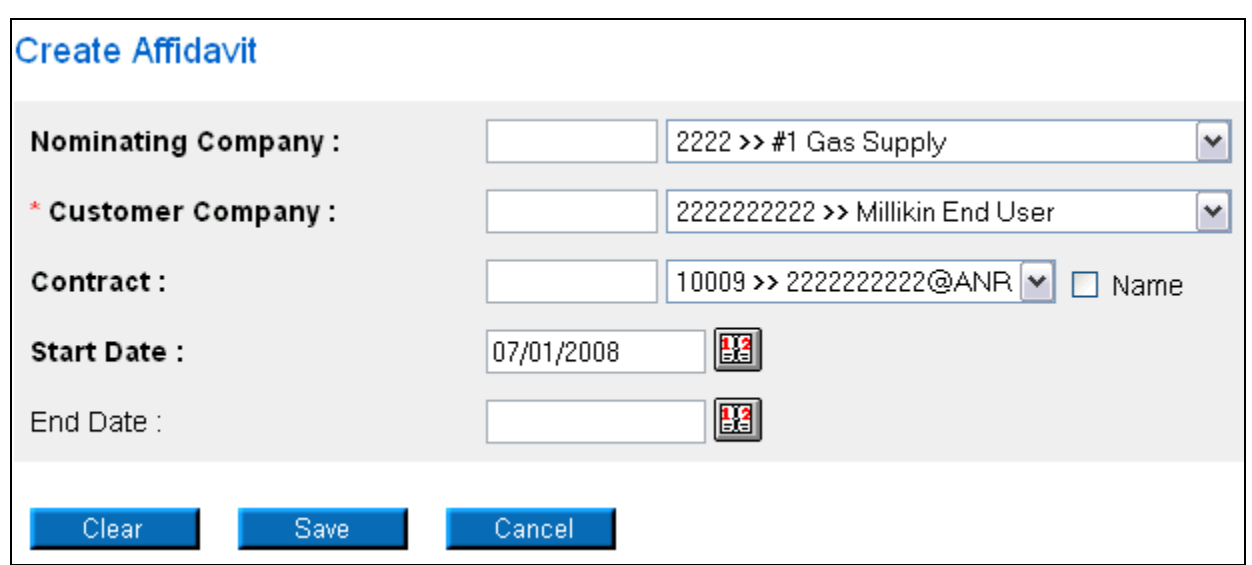

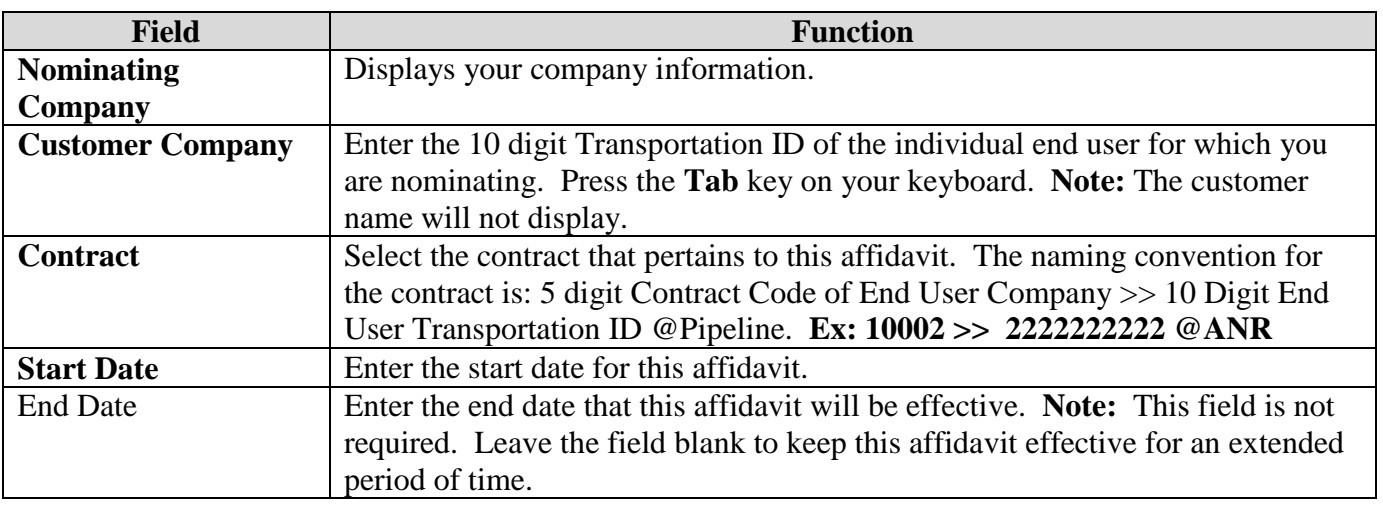

- 5. To clear the information that has been entered, click the **Clear** button.
- 6. To cancel entry, click the **Cancel** button.
- 7. To save the current affidavit, click the **Save** button. The message "Agency Agreement relationship saved successfully" will display.

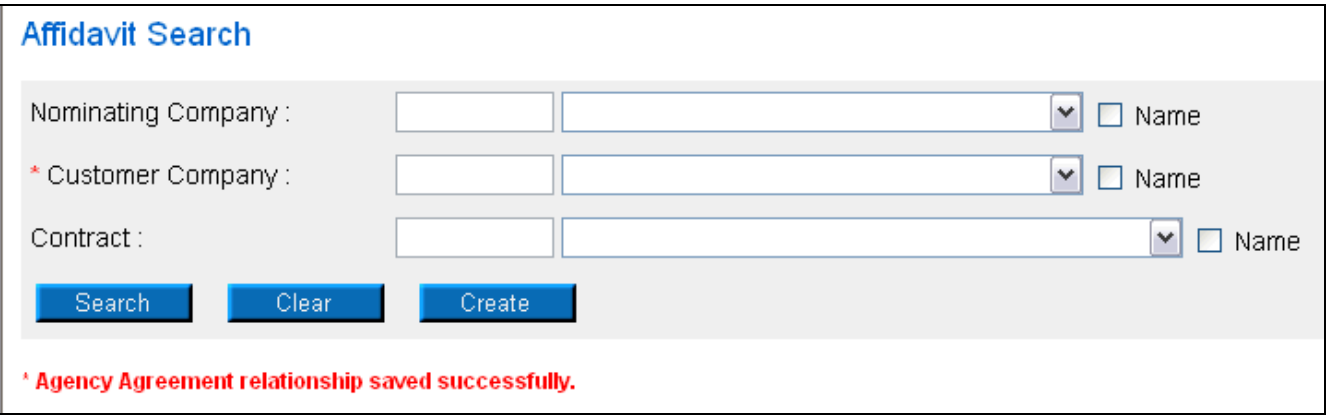

- 8. A contract has been created between the end user and your company. To view the contract, click Contract in the main menu.
- 9. Select the pipeline and click the **Search** button.

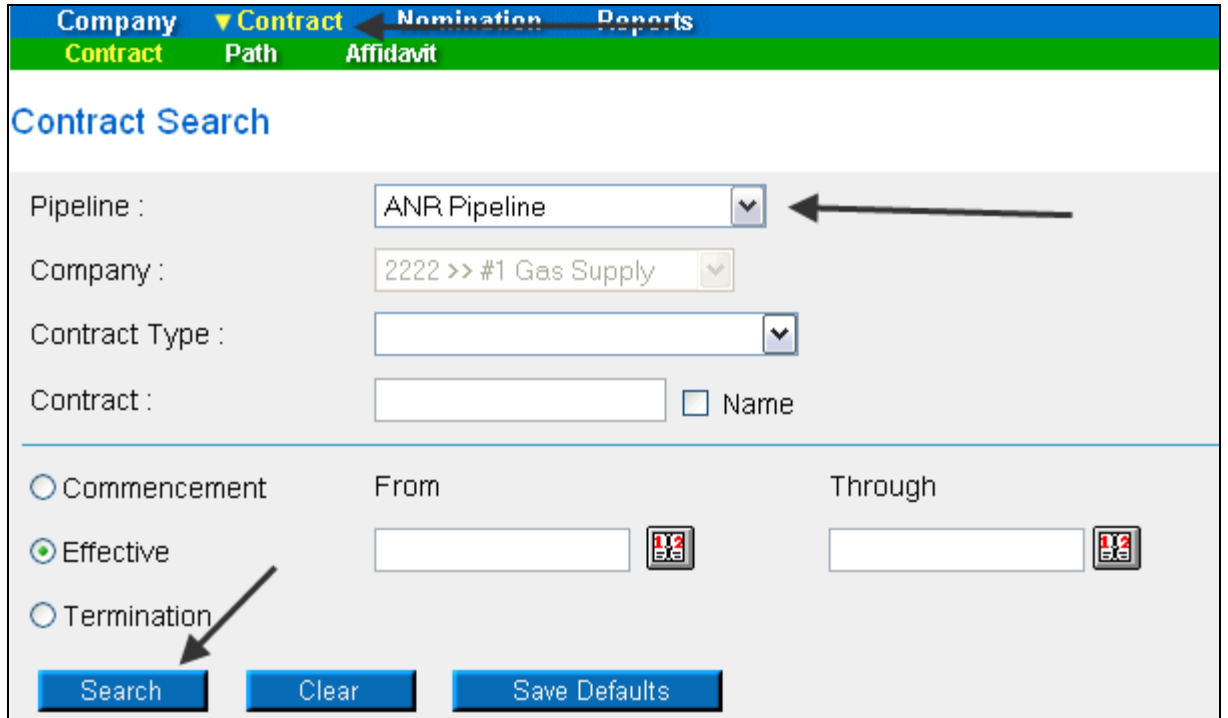

10. The contracts associated with the pipeline will display at the bottom of the page.

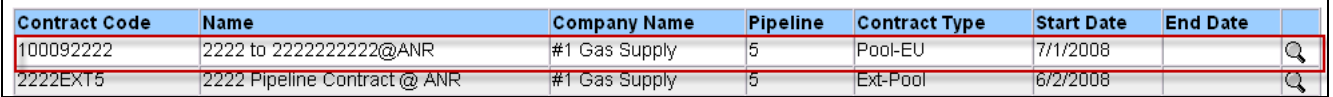

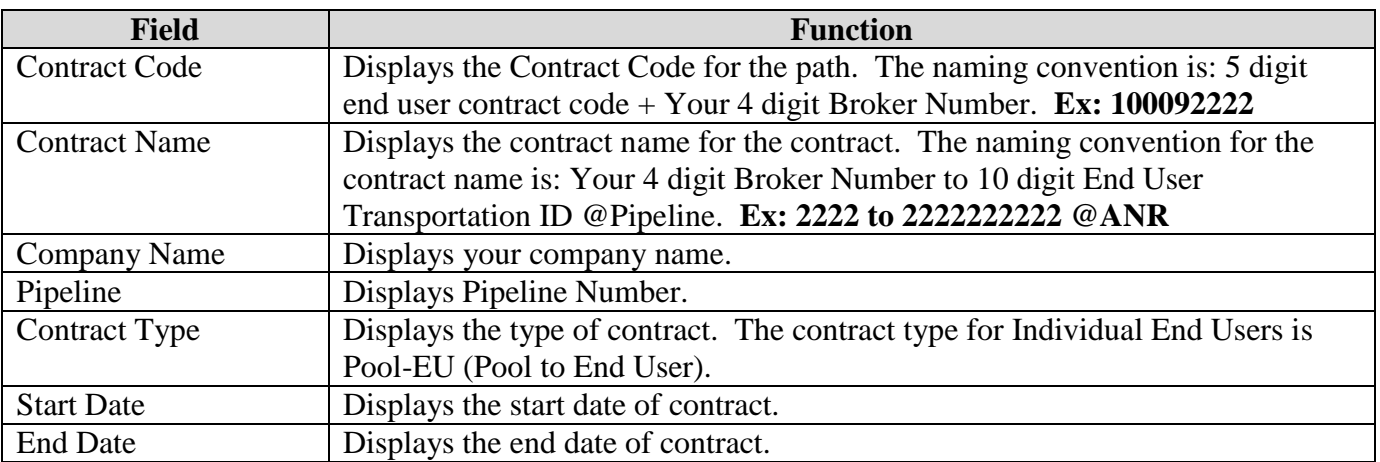

- 11. The nomination (transaction) path has also been created. To view the path, click Contract in the Main Menu and Path in the Sub-menu.
- 12. Select the pipeline and click the **Search** button.

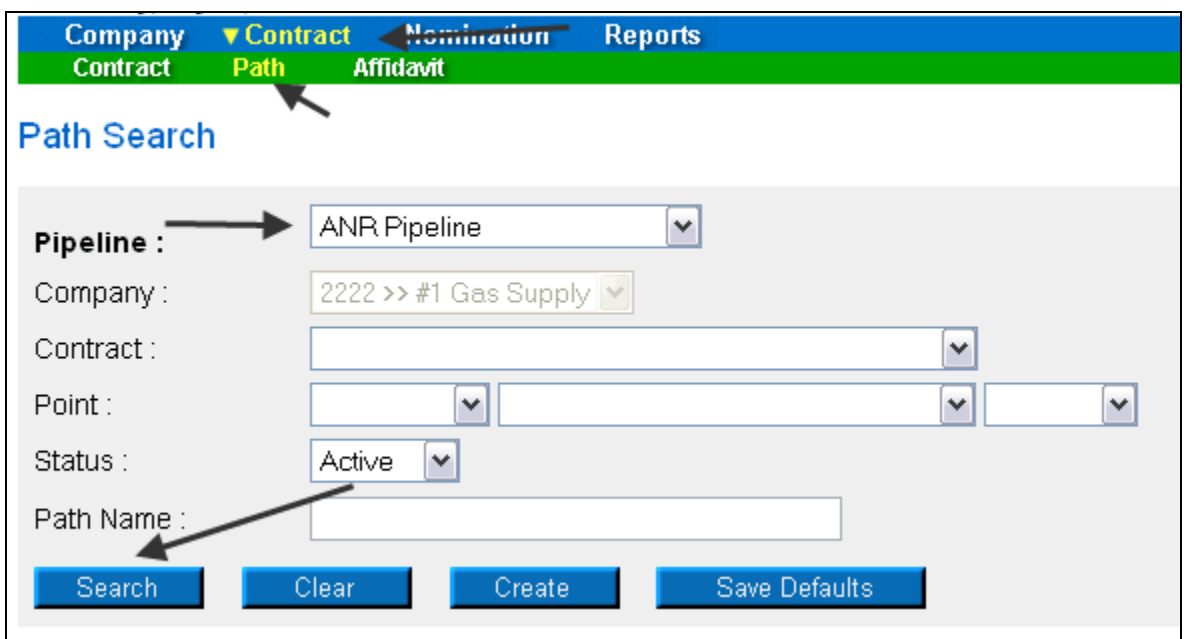

13. The paths associated with this pipeline will display at the bottom of the page.

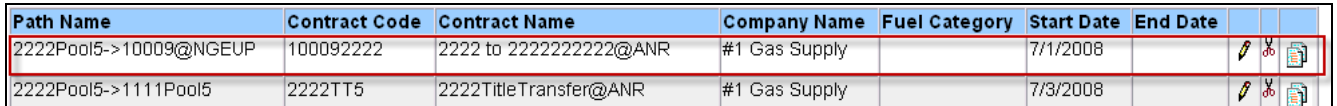

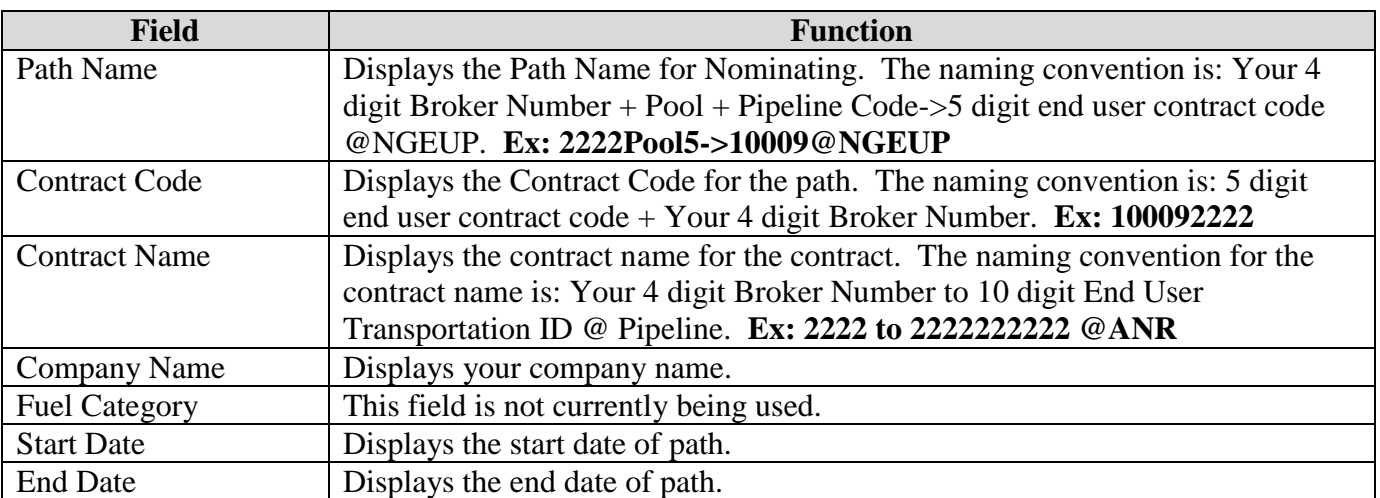

# **Adding the Company Name to the Path**

- 1. Navigate to the Path Search Result page.
- 2. Click the "pencil" icon.

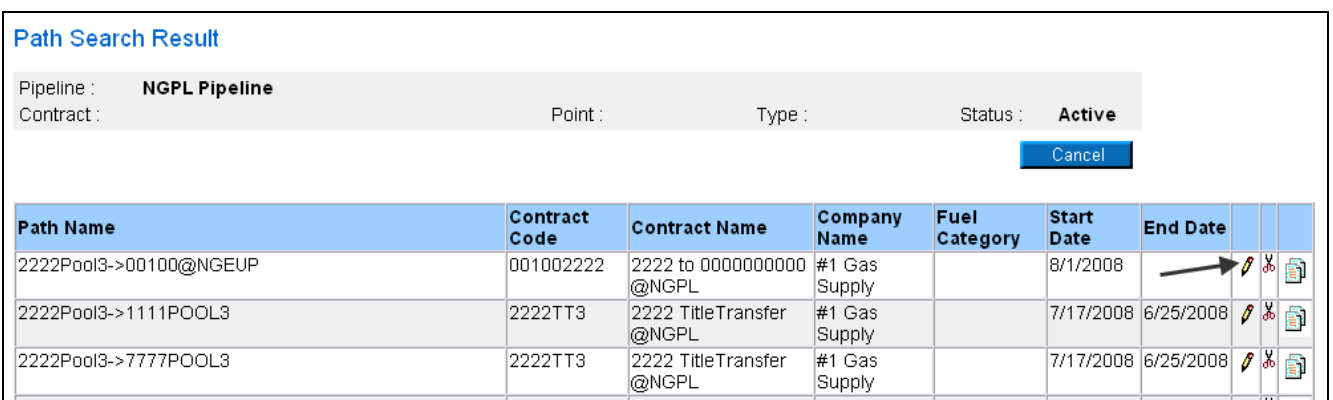

- 3. The Update Path page will display.
- 4. Enter the Customer Select Group name into the Package ID.
- 5. Click the Save button.

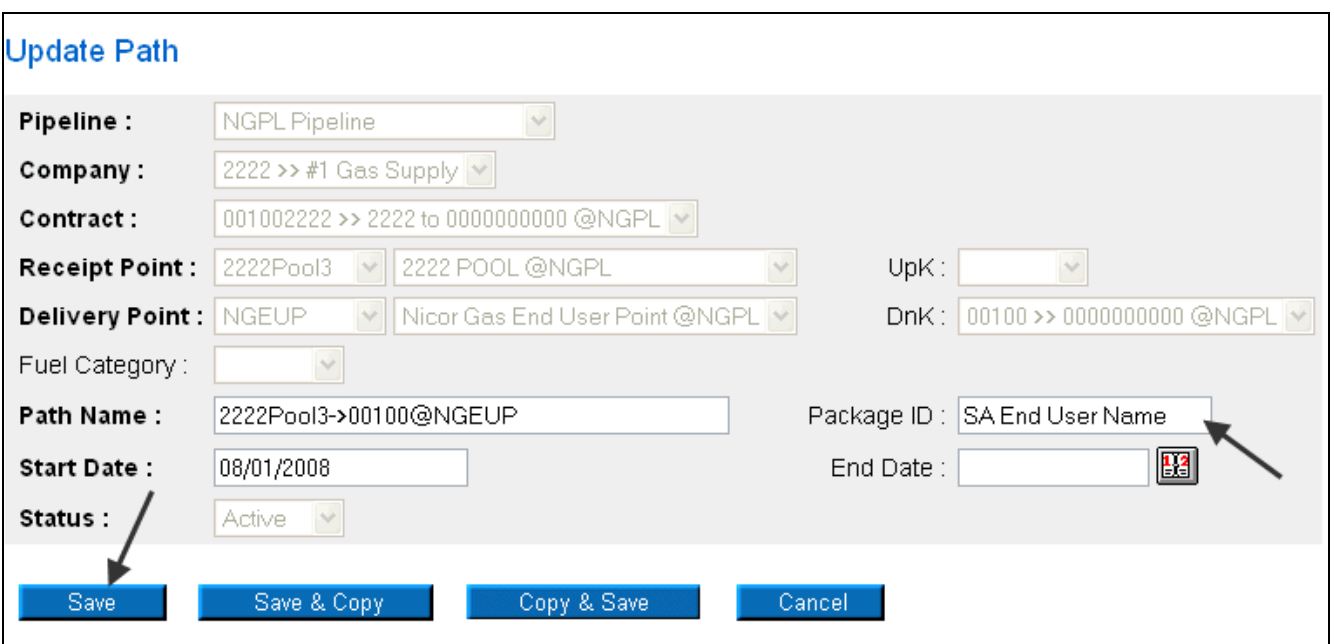

6. The company name will display on the Path Search Result page.

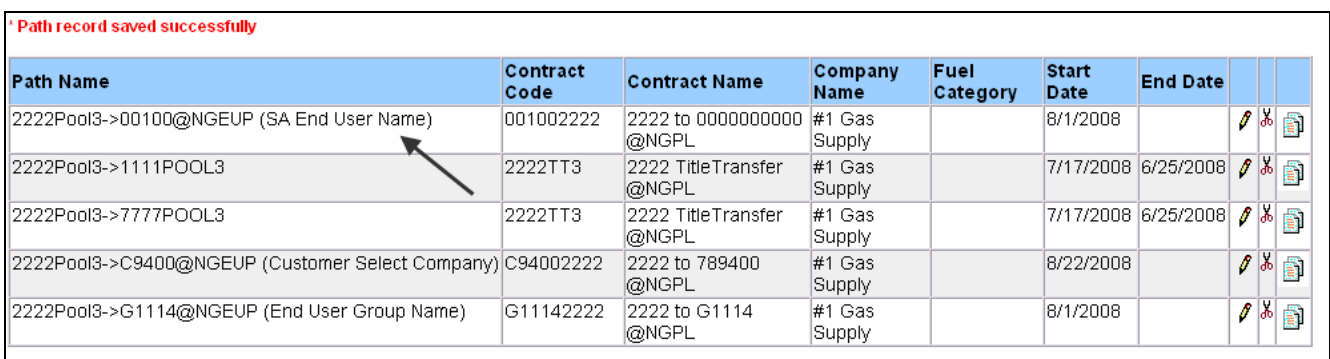

7. The name will also display as part of the path on the Nomination Result page.

Page 5 of 12 Nomination to Single Account End User v.4 – Effective Date 6/10/09

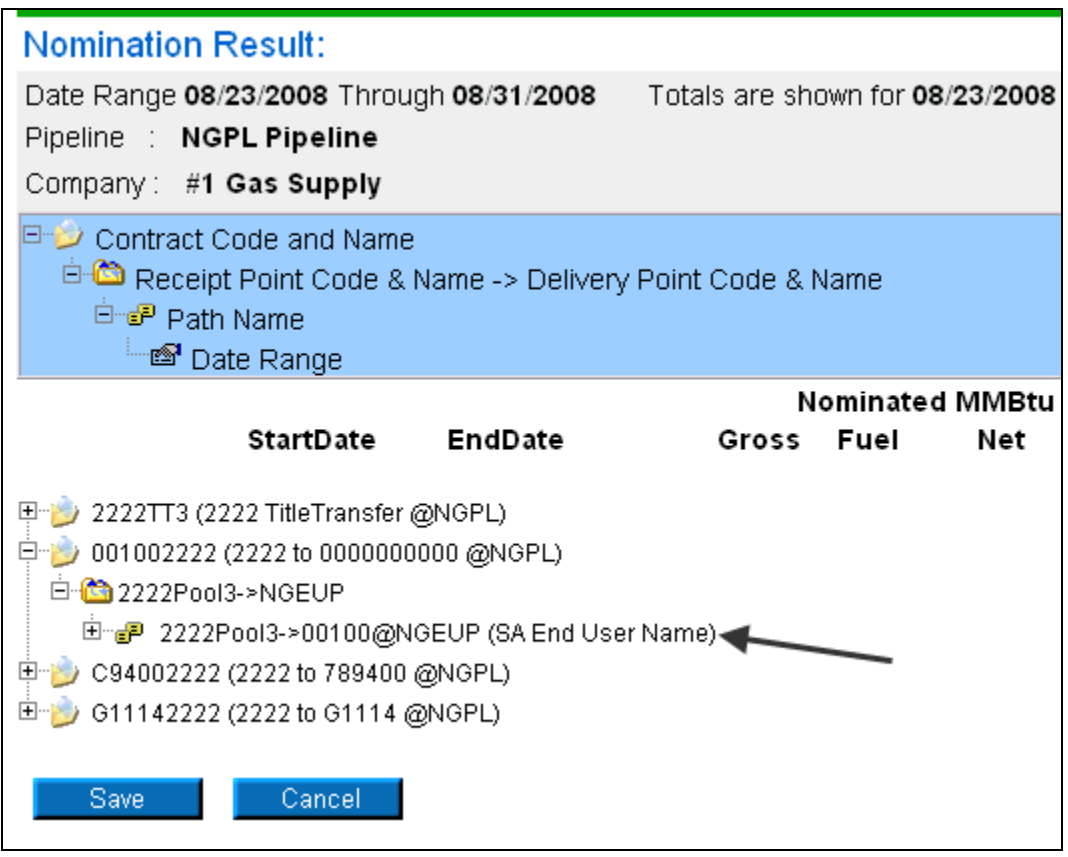

## **Nominating to a Single Account End User in the Timely or Evening Cycle**

After the path has been created, you can nominate. To nominate:

1. Navigate to the Search Nomination page by selecting Nomination in the Main Menu.

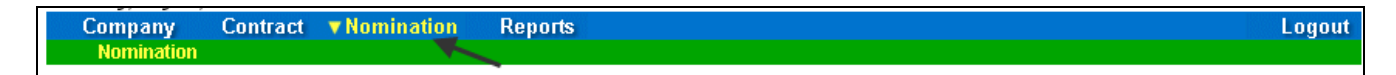

2. The Nomination Search page will display.

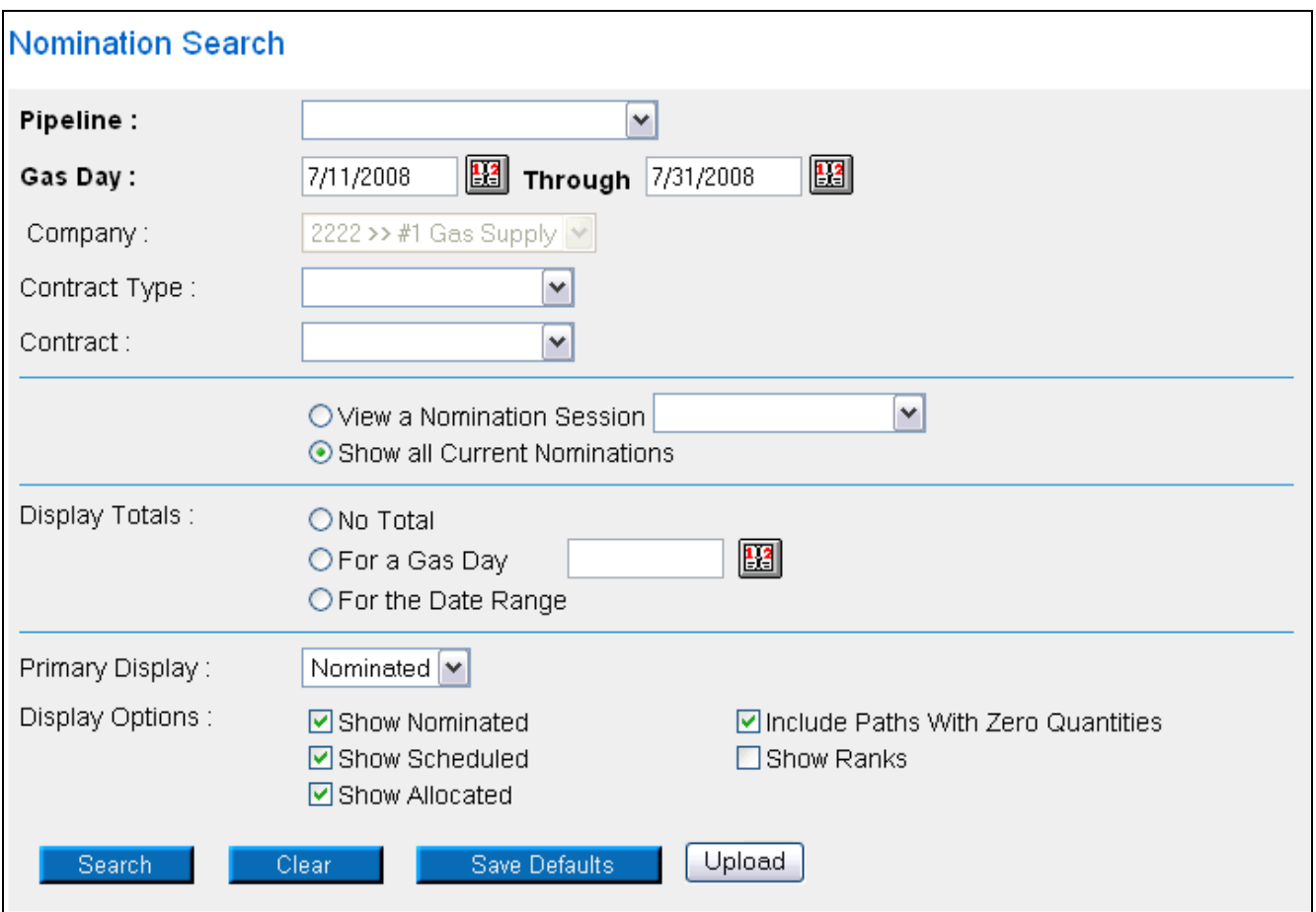

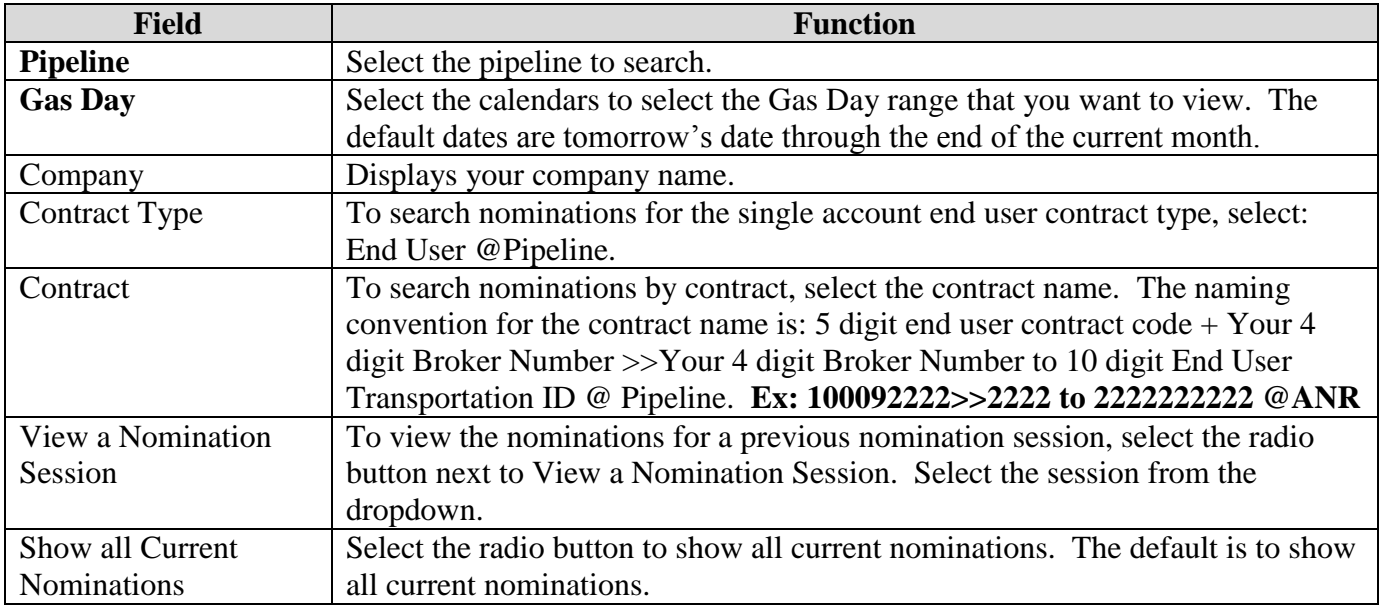

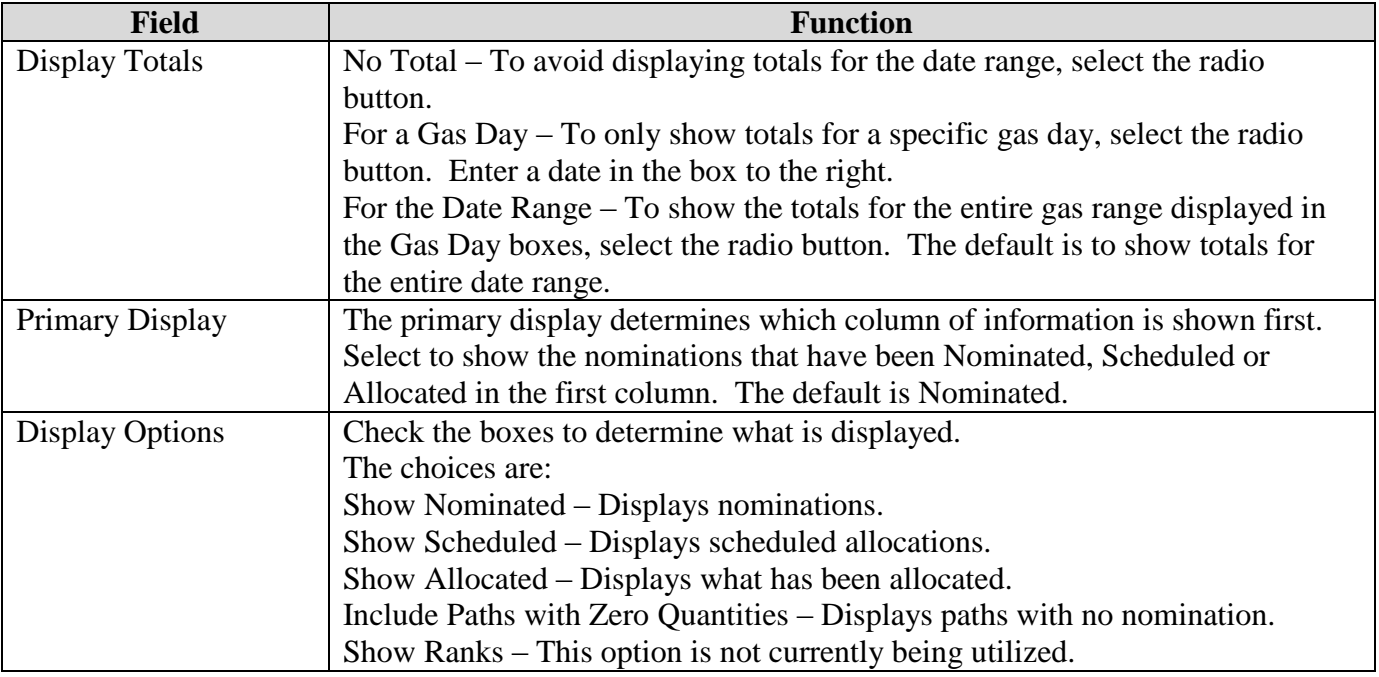

3. To search, click the **Search** button. The Nomination Result page will display.

- **Note:** The screen shot below is based on the default choices on the search page.
- 4. The Contract Codes and Names of the Paths for the Nominations display at the bottom of the page.

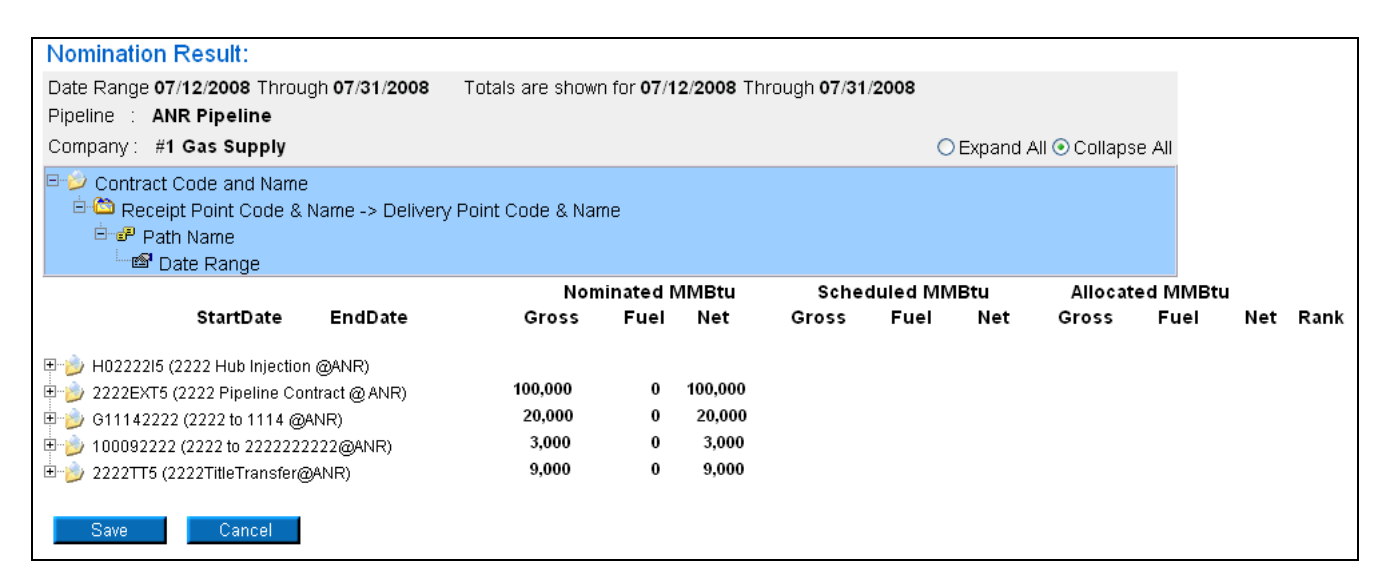

5. Click on the + sign next to the Single Account End User Contract Code and Name to drill down to the path and dates. The contract code naming convention will be: 5 digit end user contract code  $+$ Your 4 digit Broker Number (Your 4 digit Broker Number to 10 digit End User Transportation ID @ Pipeline). **Ex: 100092222 (2222 to 2222222222 @ANR)**

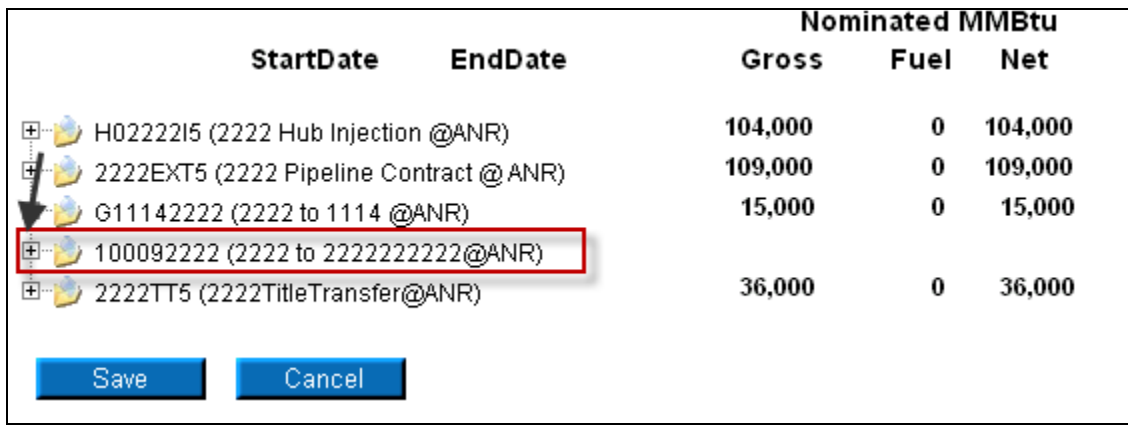

6. You can nominate for up to 1 calendar month at a time. Select the calendars to select the date range for the nomination.

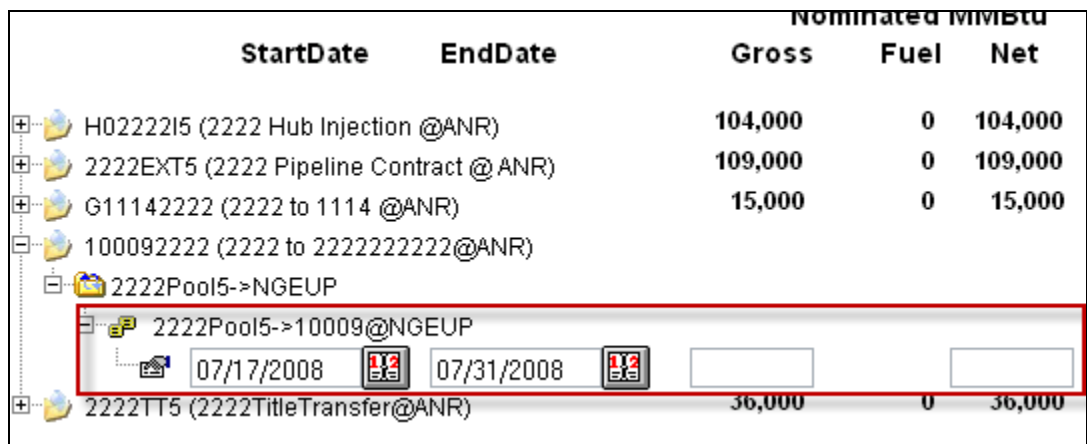

7. Enter the Gross amount of the nomination. The Net amount will automatically populate when the nomination is added.

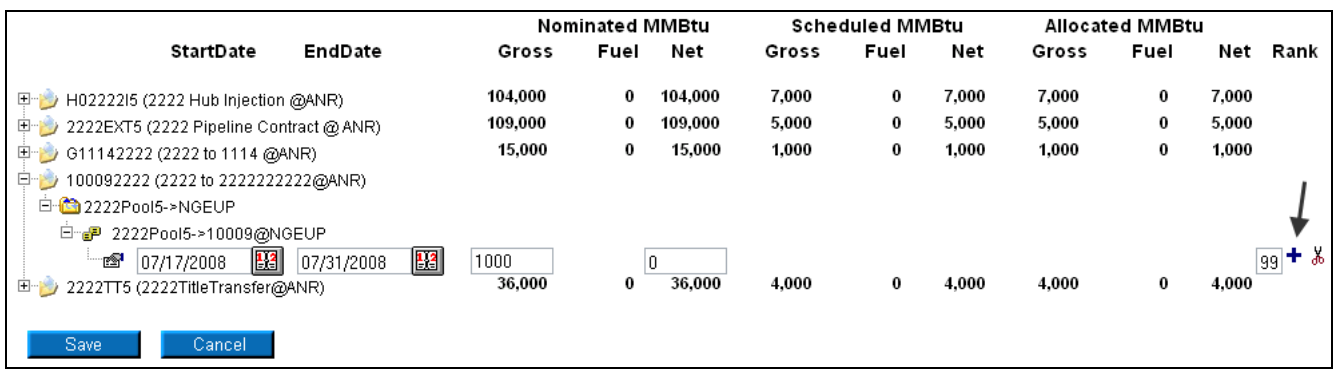

8. Click the  $\pm$  icon to add the nominations.

9. If you make a mistake, enter a new nomination for the correct amounts.

**Note:** The last nomination amount entered for a date will be utilized.

**Ex. You nominate 3,000 MMBtu to a single account end user on 7/16/08. You want to increase the nomination by 2,000 MMBtu later in the Timely Cycle or in the Evening Cycle. You will nominate the full 5,000 MMBtu.**

Page 9 of 12 Nomination to Single Account End User v.4 – Effective Date 6/10/09

- 10. When complete, click the **Save** button.
- 11. If no errors exist, a window will display with the message "Your nominations have passed validation. All nominations have been saved."

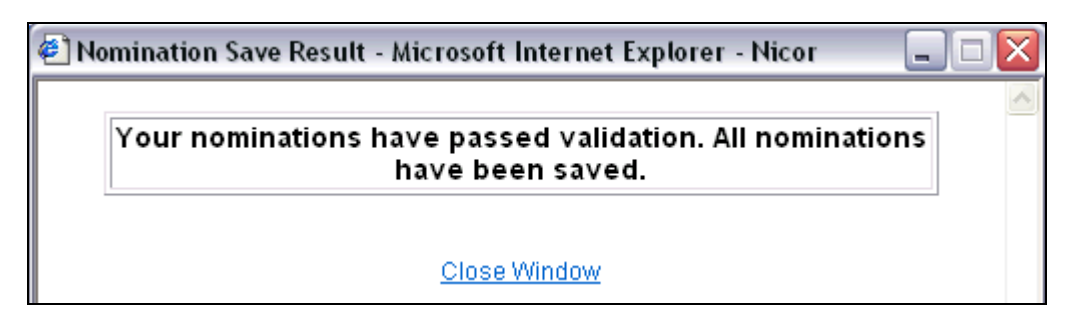

- 12. Click Close Window to close the window.
- 13. If you nominate to an end user, and you exceed the MDQ, the nomination will not save and a window will display with the following message. "None of your nomination data was saved, due to the following error(s). Please make the corrections indicated and save again or delete respective nom." This message will also appear if another supplier has already nominated to an end user, and your nomination has resulted in the user being over their MDQ.

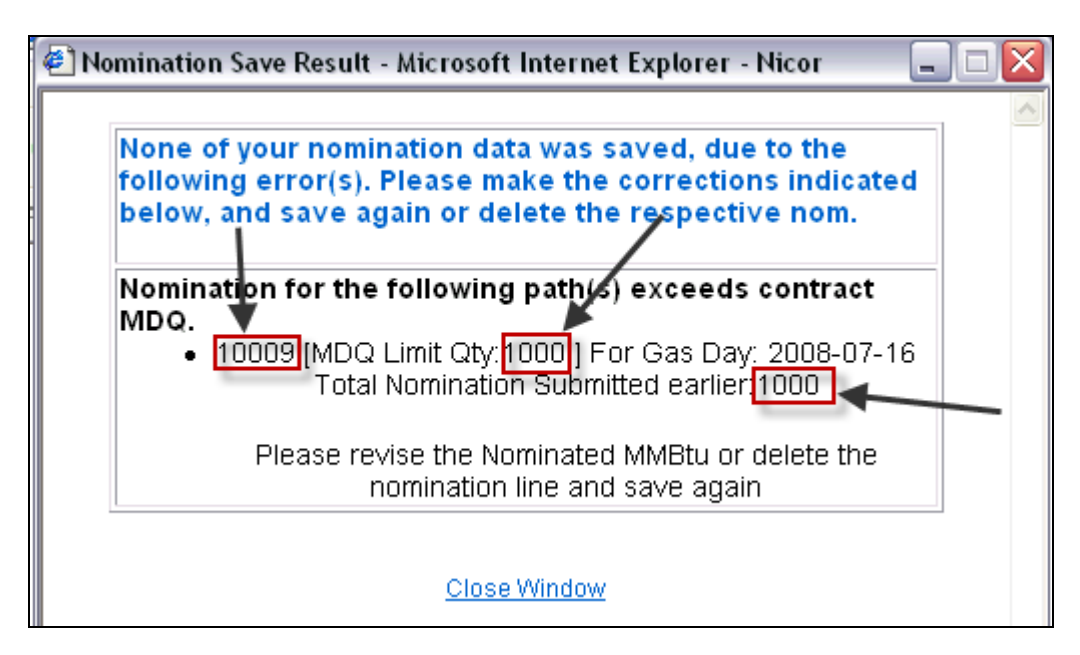

- 14. The error message displays the end user contract code (10009), their MDQ Limit (1000) and the total nomination that has already been submitted for the user (1000).
- 15. To save your nominations, you must change or delete the nomination.

### **Update Nomination and Evening Cycle Nomination**

1. To update your nominations, navigate to the Nomination Result page and drill down to the Path Name and Date Range.

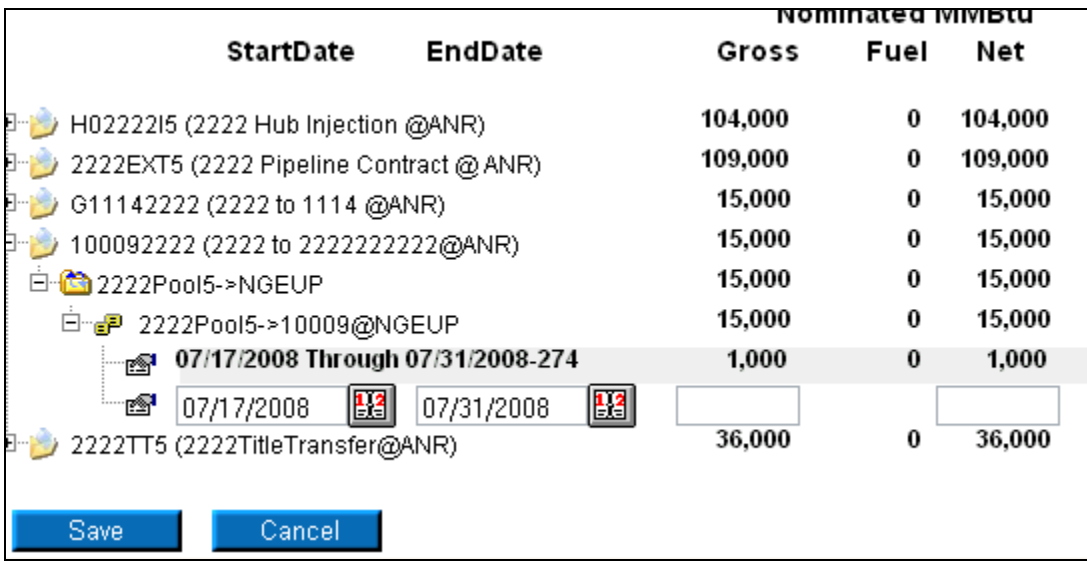

2. Once a nomination is created, it can not be deleted. To cancel an entered nomination, enter 0 in the gross amount. To update a nomination, enter the new nomination amount. The last nomination amount entered will be your final nomination.

**Note:** For this scenario, we currently have a nomination of 1000 MMBtu from your supplier pool to the single account end user with contract code 10009. This nomination is scheduled each day from 7/17/08 – 7/31/08. We are changing that nomination to 500 MMBtu for only 7/17/08 in the Timely Cycle or the Evening Cycle.

- 3. Select the calendars and change the start and end date to 7/17/08. Enter 500 for Gross amount.
- 4. Click the  $\dot{\mathbf{+}}$  icon to add the nominations.

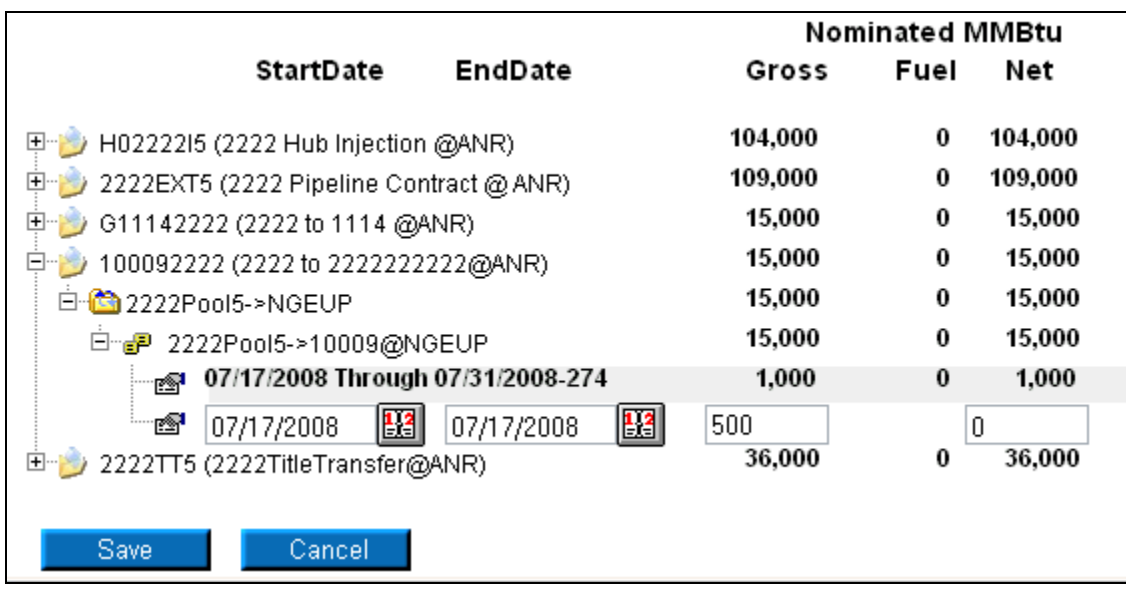

5. Click the **Save** button.

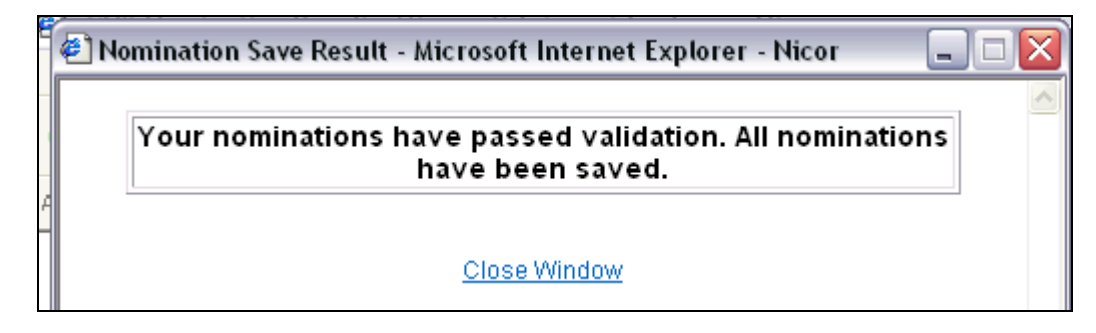

6. The Nomination Save Result window will open. Click Close Window to close the window.

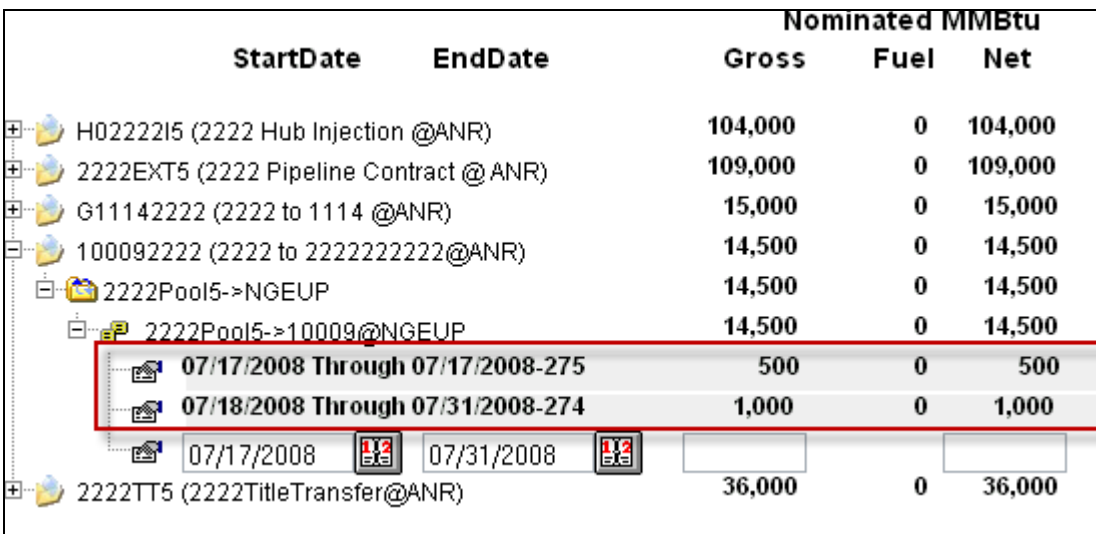

7. The nomination amount for 7/17/2008 changes to 500. **Note:** The nomination amount for 7/18/2008 – 7/31/2008 does not change.